## **FTT CHECKOUT**

## **Using The Online Reservation System (Intro / DOC / ITV)**

- 1. Login to: <https://aldb.nd.edu/reservations/>
	- a. You must be connected to the Campus Network.
	- b. If you are off-campus, connect through the Campus VPN: <https://vpnaccess.nd.edu/+CSCOE+/logon.html>
- 2. You will see a calendar like one of the three pictured below:

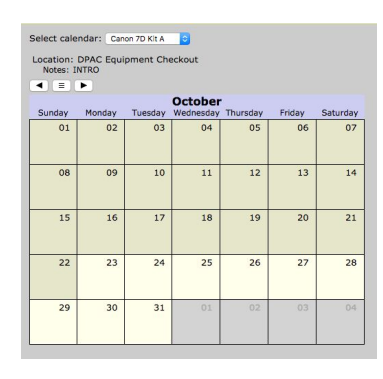

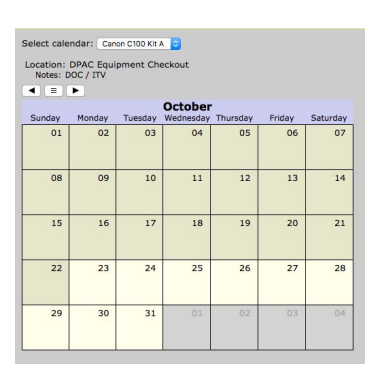

INTRO DOC / ITV

3. The drop down menu at the top shows which cameras can be reserved. You can only reserve cameras authorized for your class. For example, Intro is below:

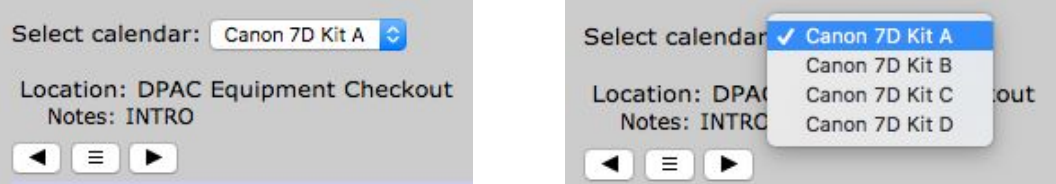

4. Click on the date you would like your reservation to begin. A "Create Reservation" dialogue box will appear. Set the Reservation Length using the drop down menu.

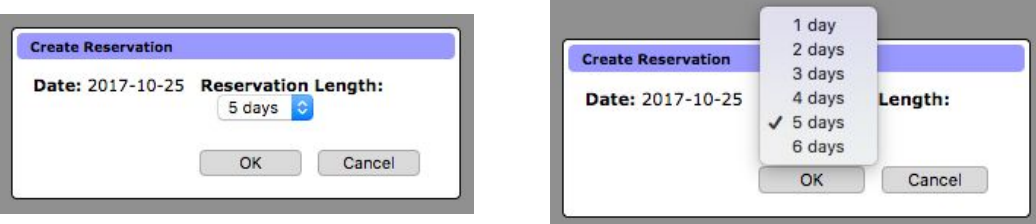

5. Your reservation will now appear on the calendar in the form of your NetID:

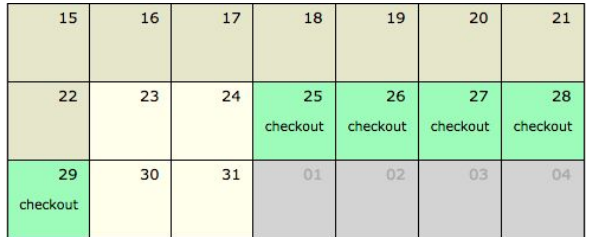

6. To cancel your reservation, click on any of the dates you have reserved on the calendar. A "Delete Reservation" dialogue box will appear. Click "OK" to cancel the reservation.

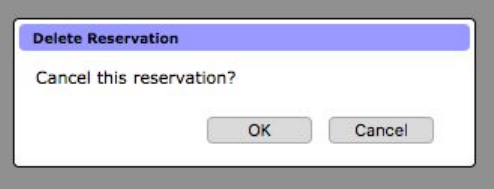

7. Only one reservation is allowed per camera per date. A reservation by a different student will be allowed starting on the day after the previous reservation ends. Unavailable dates are shown in red:

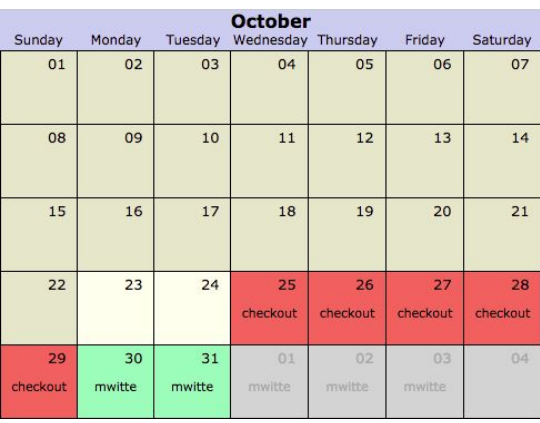

- 8. You must pick up your reservation no later than one hour before FTT Checkout is closing for the day. If you do not, you may lose your reservation. If there are extenuating circumstances inhibiting you from arriving on time, you must contact Checkout.
- 9. If you have any questions about the online reservation system, please contact Checkout at: [checkout@nd.edu](mailto:checkout@nd.edu) or call 574-631-6570.